個人・低圧のお客さまがくらし [TEPCO web](https://www.app.kurashi.tepco.co.jp/) からインボイスをダウンロードする手順は、以下をご確認ください。

1. くらし [TEPCO web](https://www.app.kurashi.tepco.co.jp/) にアクセスし、ログイン。

※くらし TEPCO web にログインできない場合[はこちら。](https://tepco.zendesk.com/hc/ja/articles/1500002150341?ctype=personal&sid=360005951013&bsid=360005951013)

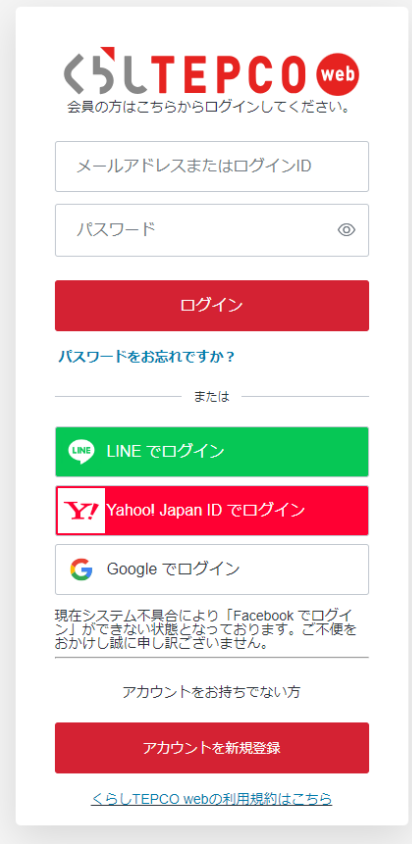

2. くらし TEPCO web のホーム画面にて、ダウンロードしたいプランを選択し「ご利用明細を確認」を押下。

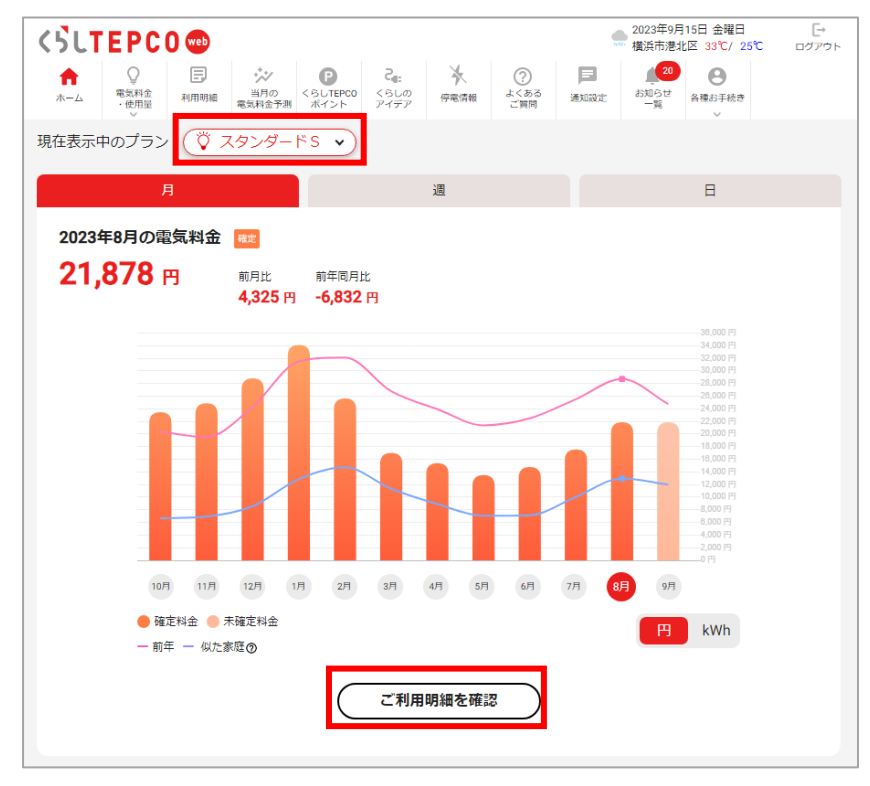

© 2023 TEPCO Energy Partner, Inc.

3. 【ご契約 1 件分をダウンロードする場合】

「ご利用明細」画面にて、ダウンロードしたい該当月を選択し「請求書ダウンロード」を押下。

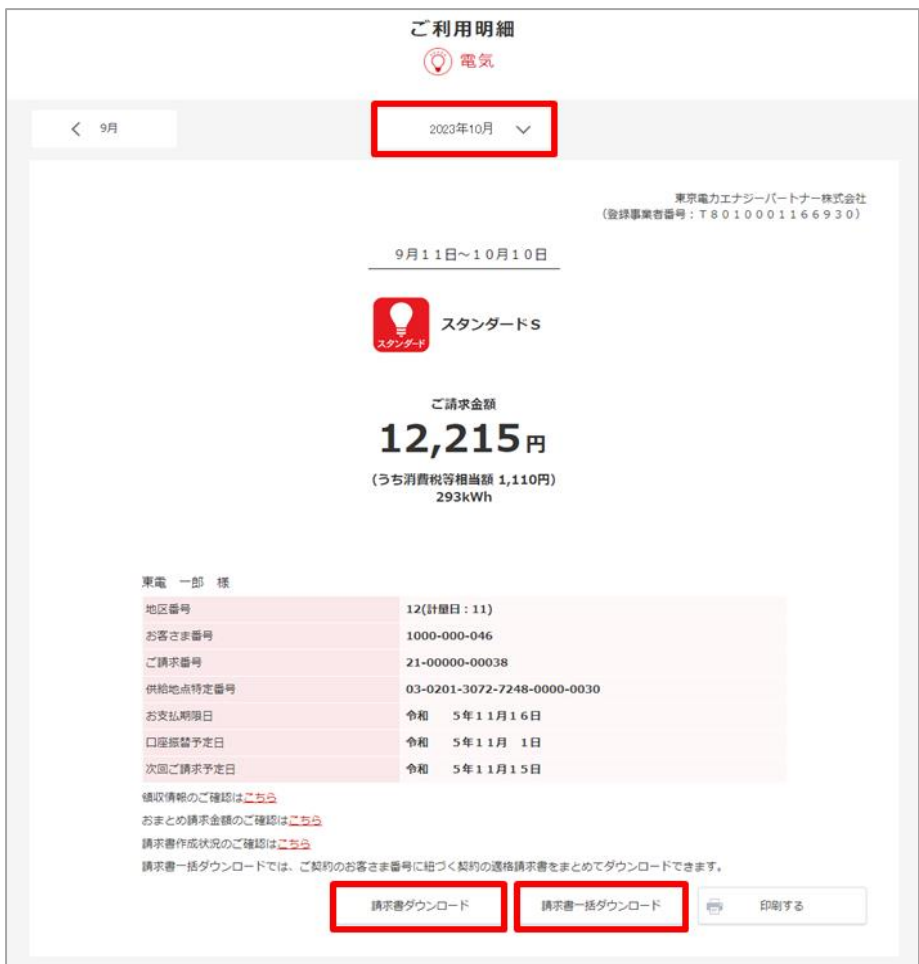

【集約請求をご契約で、複数契約を一括でダウンロードする場合】 「ご利用明細」画面にて、ダウンロードしたい該当月を選択し「請求書一括ダウンロード」を押下。 ※代表者さまの ID・パスワードでログインいただく必要があります。 ※集約請求をご利用のお客さまのみ以下の画面が表示されます。

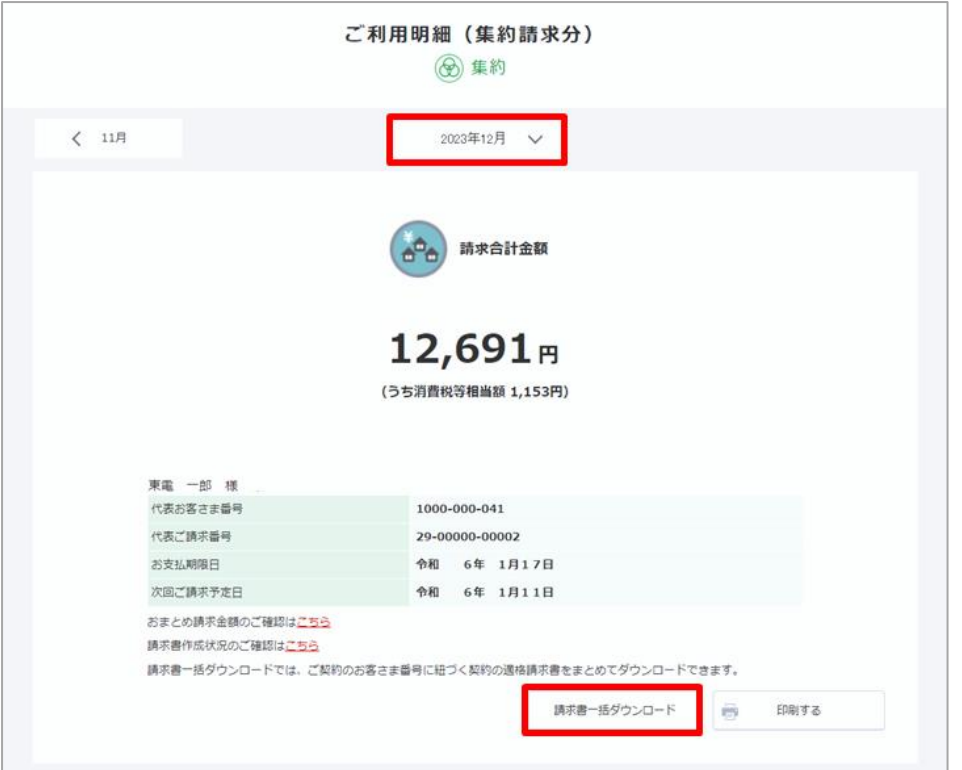

4. 別タブで「ご利用明細ダウンロード」画面が表示される。

「ご利用明細ダウンロード」画面にて「ステータス更新」を押下し、ダウンロード可能になったら、「ダウンロード可能」または「一 括ダウンロード可能」を押下。

また、「ステータス更新」を押下すると、適格請求書の作成状況(ステータス)を最新化できます。

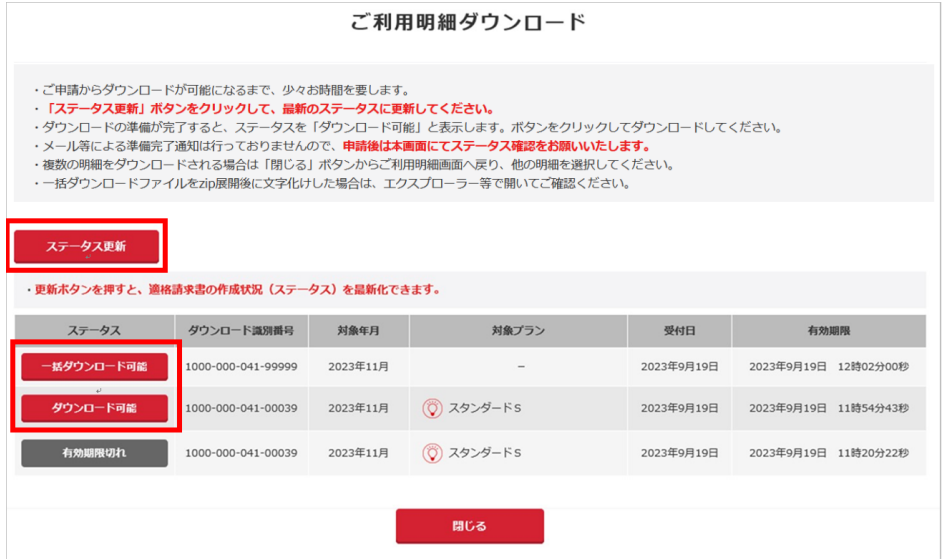

5. 電気料金等請求書(インボイス)を任意のフォルダへ保存ください。 ※一括ダウンロードの場合、各契約のインボイスを ZIP ファイル形式でまとめてダウンロードできます。

以上